# PARTICIPER À UNE RÉUNION SUR ZOOM

# Objectif : comment participer à un cours (réunion) depuis son compte ZOOM

ZOOM est le logiciel de vidéo-conférence choisi par l'UGA, qui a acquis une licence globale pour tous les personnels et étudiants.

Ce tutoriel vous explique comment participer à une réunion ZOOM et vous aide à acquérir les fonctionnalités utiles.

ZOOM utilise le terme « réunion » au sens large : il peut ainsi s'agir d'une réunion, d'un cours, d'une conférence, etc.

Avant de participer à une réunion ZOOM, il vous faut installer l'application mobile sur votre téléphone ou l'application « bureau » sur votre ordinateur :

- Ø Participer à une réunion Zoom depuis son smartphone
- Ø Participer à une réunion Zoom depuis son ordinateur

Installer ZOOM et activer son compte ZOOM UGA depuis son smartphone

§ Télécharger ZOOM Cloud Meetings

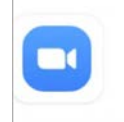

**ZOOM Cloud Meetings** zoom.us

- Si vous êtes inscrits à l'UGA, connectez-vous à votre compte Zoom UGA, cela vous permettra d'accéder avec vos login/mot de passe étudiants aux réunions (cours) programmés par vos enseignants de façon simple (vos prénom et nom s'afficheront automatiquement)
- § Lancez l'application Zoom, appuyez sur « connexion »

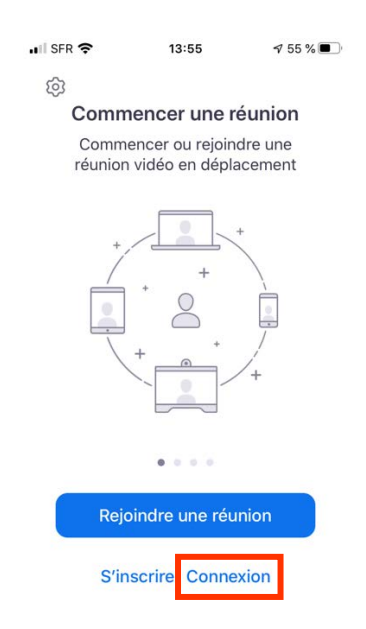

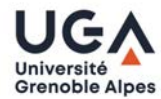

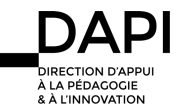

§ Appuyez sur SSO

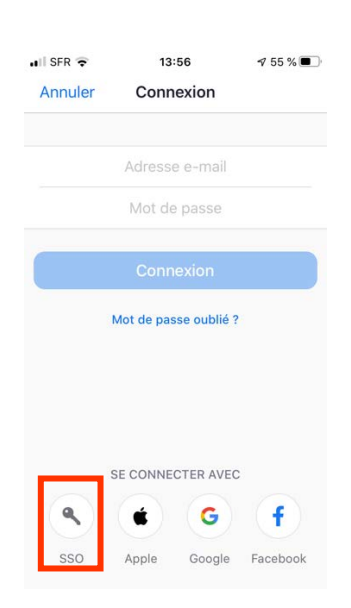

- § Dans le champ « domaine de votre société », tapez **univ-grenoble-alpes-fr**
- § Puis validez en appuyant sur « accéder »

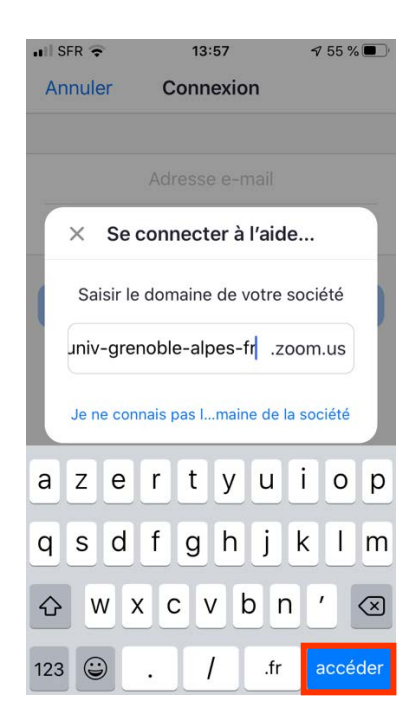

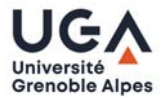

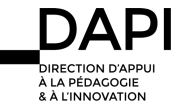

Tapez vos mot de passe et identifiant universitaire dans la fenêtre du navigateur (identiques à ceux de votre messagerie universitaire Zimbra), puis appuyez sur « se connecter ».

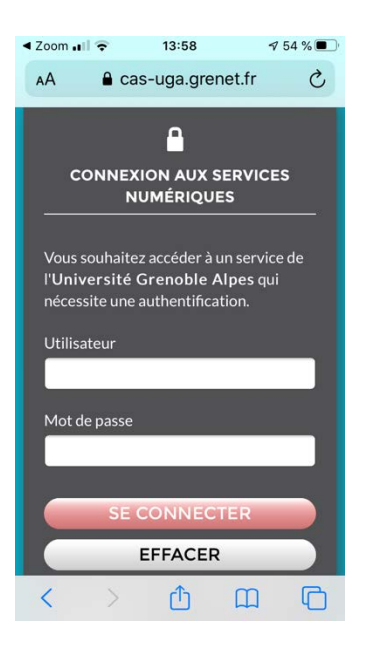

Vous êtes à présent connectés à votre compte Zoom UGA. Appuyez sur « ouvrir » pour revenir à l'application

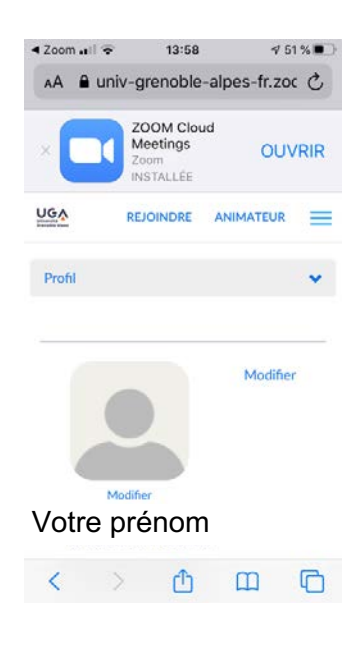

### Participer à une réunion ZOOM depuis son smartphone

- Cliquez sur le lien de la réunion ZOOM qui vous a été communiqué via ADE ou les plateformes pédagogiques (Chamilo ou Moodle)
- L'application ZOOM démarre automatiquement
- § Autorisez l'application à accéder à votre micro et à votre caméra (ils seront désactivés par la suite)

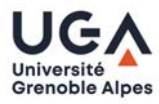

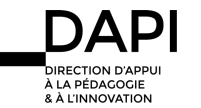

§ Appuyez au centre de l'écran pour afficher le menu, cliquer sur « rejoindre l'audio » pour entendre les participants, puis sélectionnez « appeler en utilisant l'internet ».

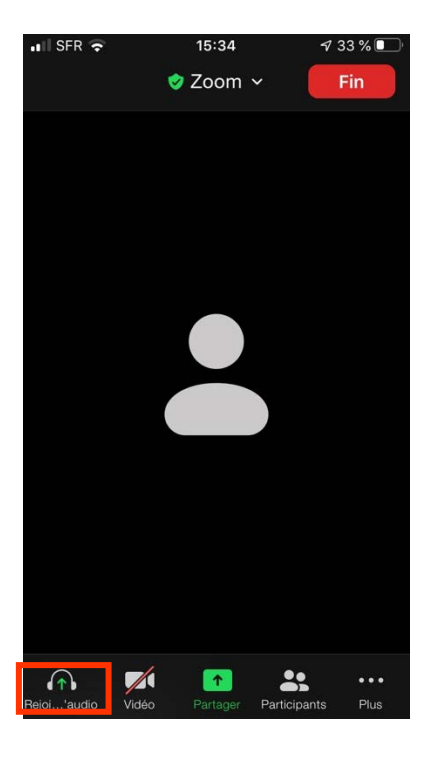

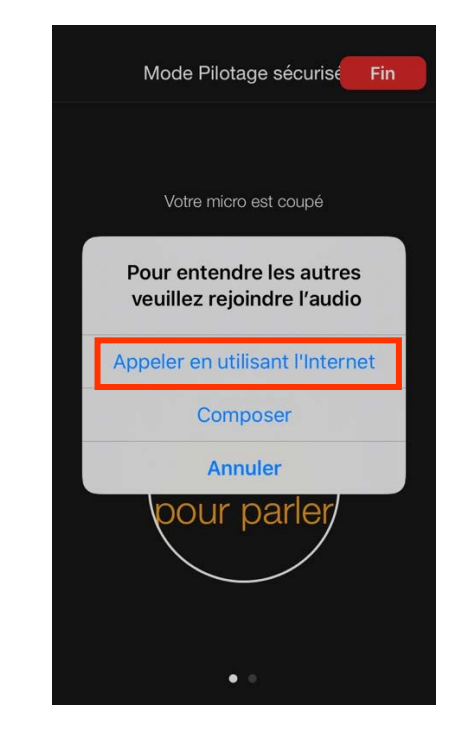

■ Pensez à désactiver votre micro (en bas à gauche)

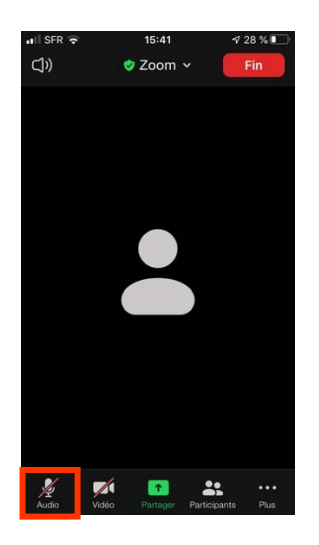

■ Cliquer sur « quitter » en haut à droite pour sortir de la réunion

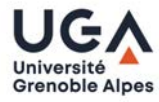

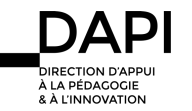

Installer l'application de bureau ZOOM et activer son compte ZOOM UGA depuis son ordinateur

Lorsque vous vous connectez à votre compte ZOOM pour la première fois, utilisez le lien de connexion suivant : https://univ-grenoble-alpes-fr.ZOOM.us/

§ Puis cliquez tout en bas de la page sur « **Download Client** » :

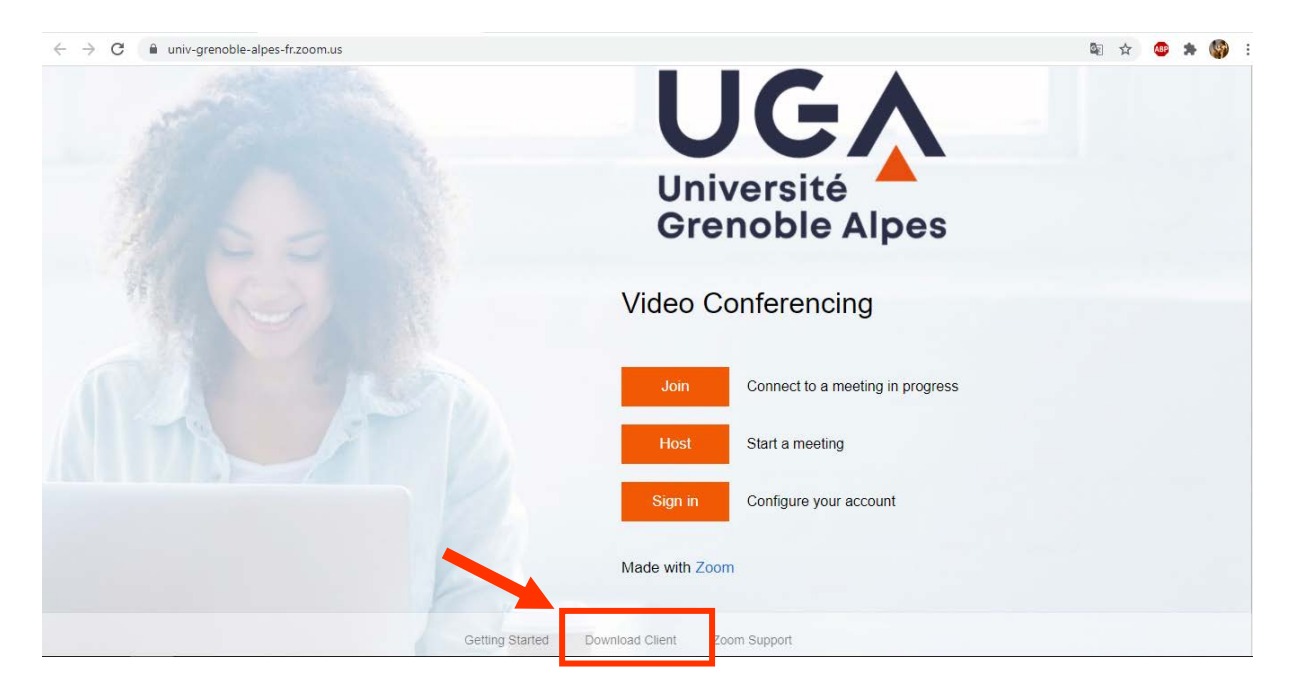

§ Puis sur « **Télécharger** » sous « Client Zoom pour les réunions » :

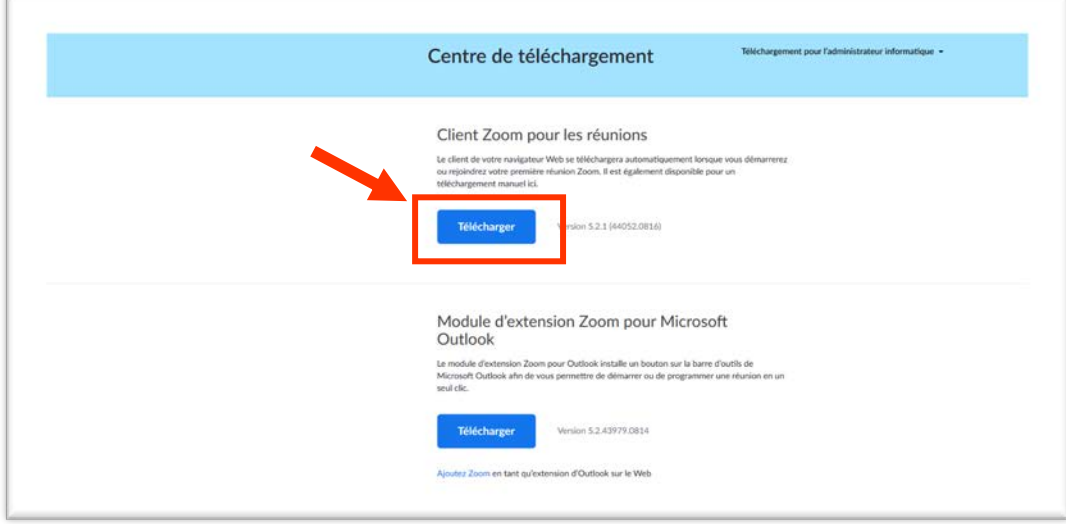

Suivez ensuite les instructions concernant l'installation :

**Enregistrez le fichier** 

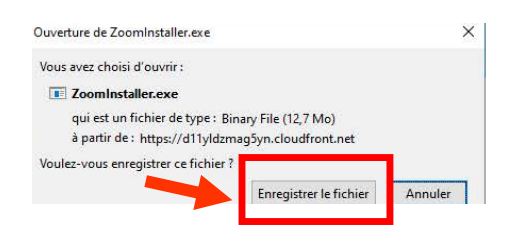

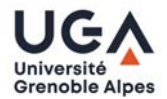

■ Puis cliquez sur le fichier téléchargé « ZoomInstaller.exe » (Windows) ou « ZoomInstaller.pkg » (Mac) pour installer le client ZOOM (le chercher dans les téléchargements s'il ne s'affiche pas automatiquement) et « **Exécuter** »

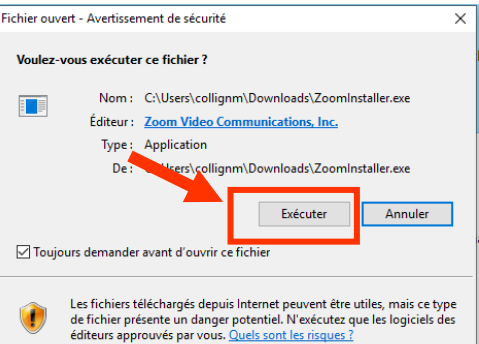

§ Une fois l'application installée, cliquez sur « **Connexion** »

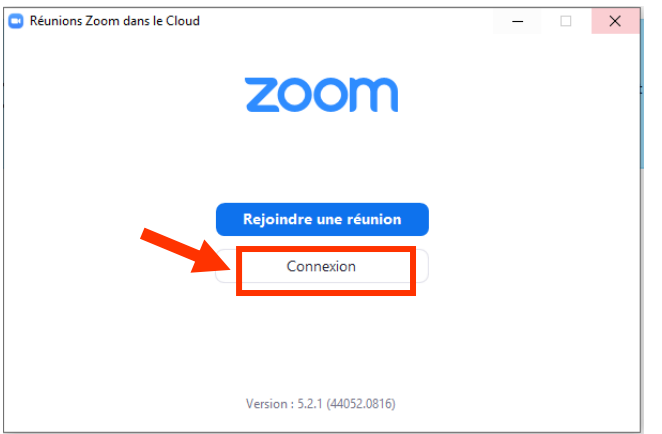

### SE CONNECTER À SON COMPTE ZOOM UGA

§ Après avoir cliqué sur « connexion », connectez-vous en utilisant « **Se connecter avec SSO** » (Windows) ou « **Se connecter avec l'authentification unique** » (Mac)

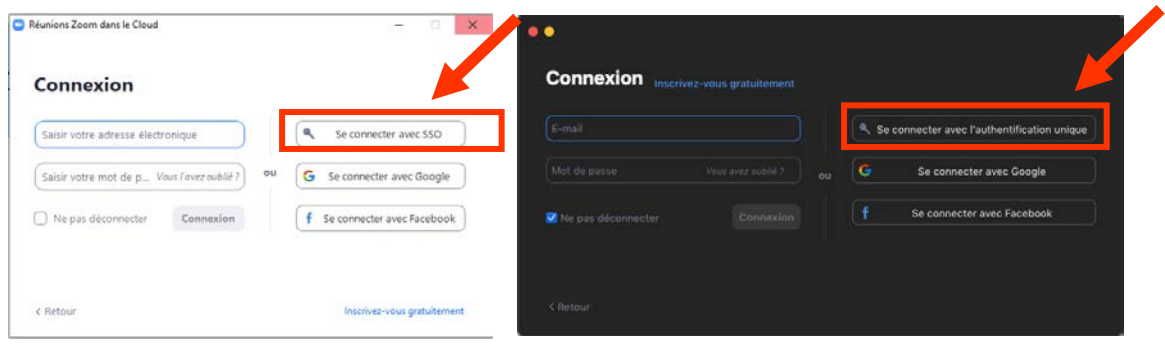

Windows Mac

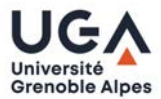

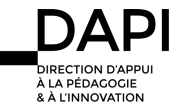

§ Saisir le nom du domaine : **univ-grenoble-alpes-fr** (Attention : un tiret entre « alpes » et « fr ») puis cliquer sur « continuer »

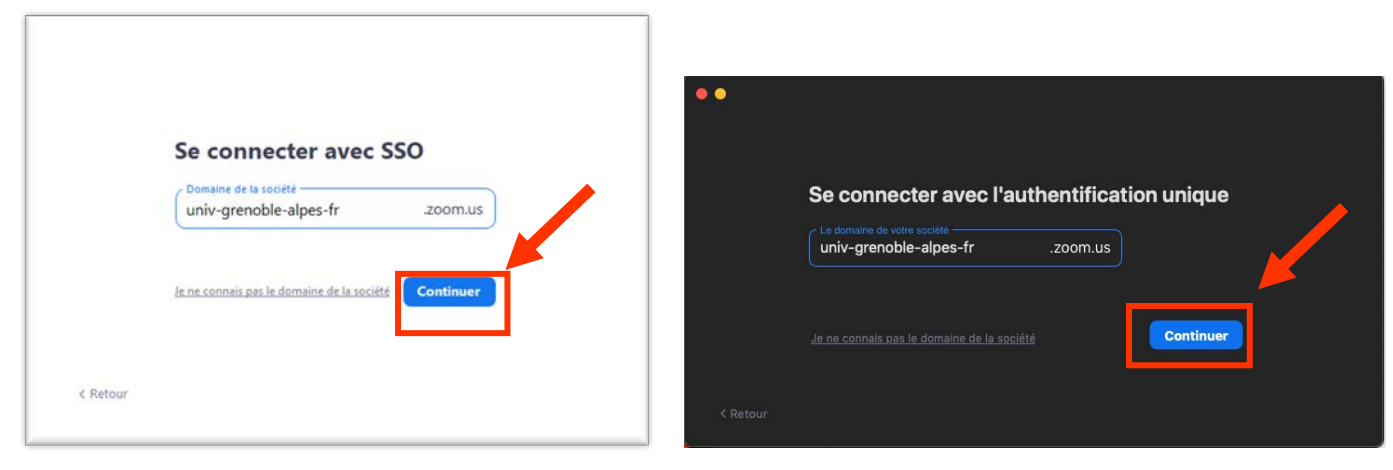

### Windows **Mac**

■ Connectez-vous ensuite à votre compte universitaire, avec vos login et mot de passe universitaires (identiques à ceux de votre messagerie Zimbra).

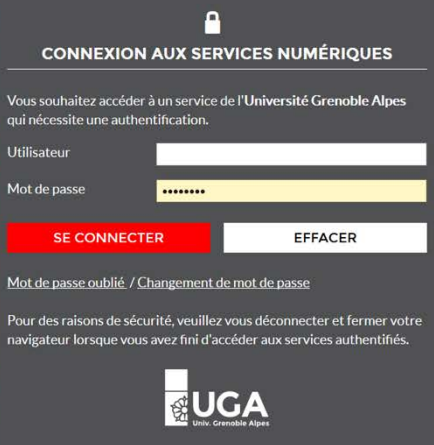

§ Enfin, lancez l'application en sélectionnant « Zoom Meetings » puis en cliquant sur « **ouvrir le lien** ».

Nous vous recommandons également de cocher « Se souvenir de mon choix », pour réduire les étapes lors d'une prochaine connexion :

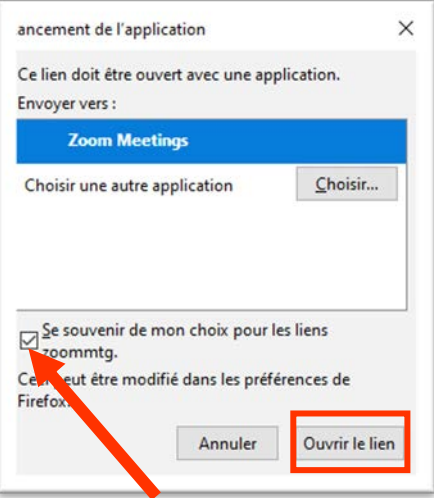

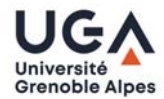

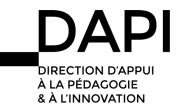

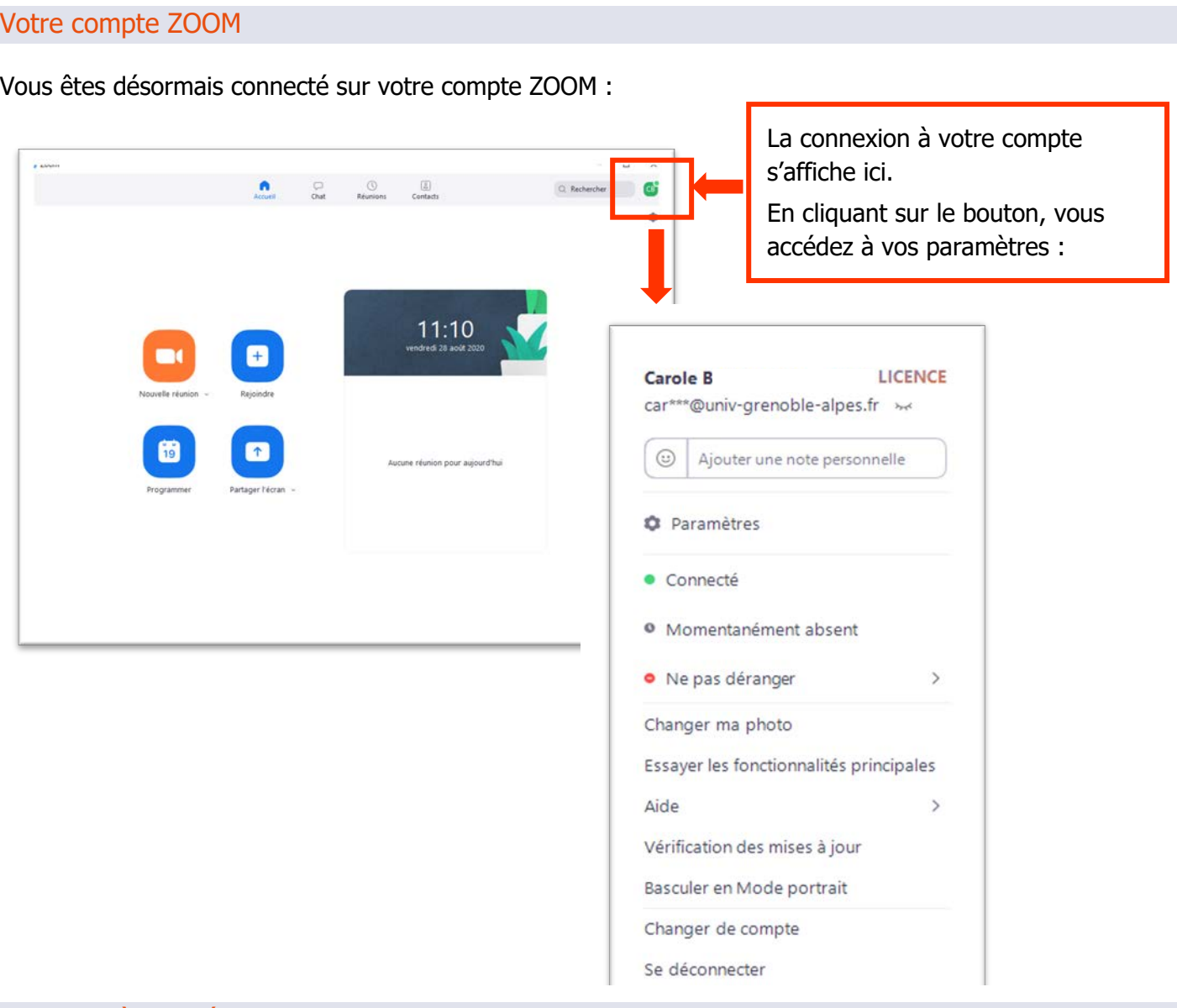

Participer à une réunion ZOOM depuis son ordinateur

- Cliquez sur le lien de la réunion ZOOM qui vous a été communiqué via ADE ou les plateformes pédagogiques (Chamilo ou Moodle)
- L'application ZOOM démarre automatiquement
- § Rejoignez l'audio par l'ordinateur

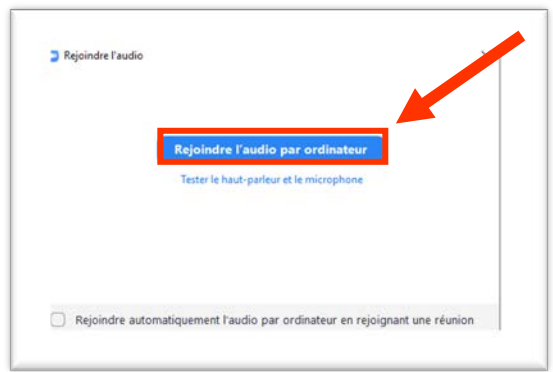

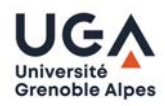

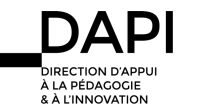

Vous arriverez ensuite sur le lieu de réunion :

- Si la réunion a déjà commencé, vous la rejoignez directement et vous n'avez plus qu'à activer votre micro et/ou votre vidéo :
- Si la réunion n'a pas commencé, vous accédez à une salle d'attente et devrez attendre que l'animateur démarre la réunion pour y accéder.

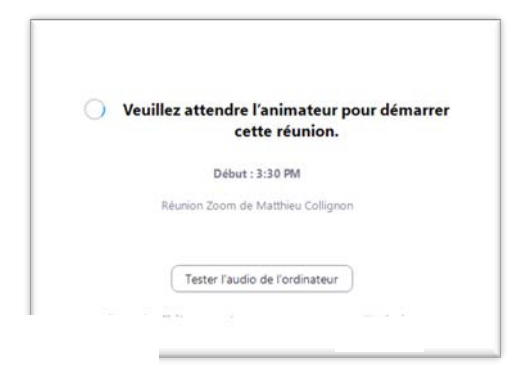

Lorsque l'animateur a autorisé votre accès à la réunion, la fenêtre suivante s'affiche :

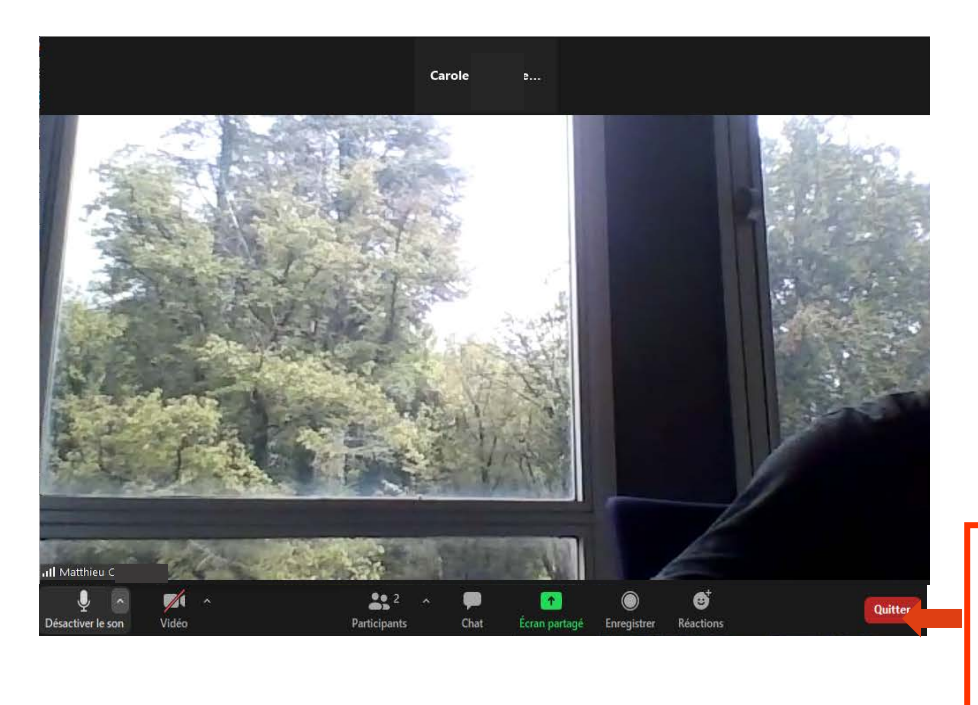

Positionnez le curseur de votre souris en bas de la fenêtre pour faire apparaitre la barre des tâches si celle-ci ne s'affiche pas.

À savoir : lorsque vous rejoignez la réunion, celle-ci peut avoir été verrouillée par l'animateur (par exemple à partir d'une certaine heure pour éviter que les retardataires ne se connectent). Dans ce cas, vous ne pourrez plus accéder à la réunion.

### Régler les paramètres : l'audio

ZOOM permet aux utilisateurs de recevoir du son et d'en émettre. Pour un meilleur confort d'écoute, nous vous recommandons d'utiliser un casque.

### § **Activer / désactiver son micro**

Pendant la réunion, vous avez la possibilité d'activer votre micro, si vous souhaitez prendre la parole ou de le désactiver en cliquant sur l'onglet micro présent dans la barre des tâches.

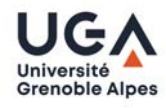

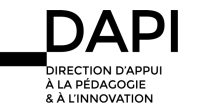

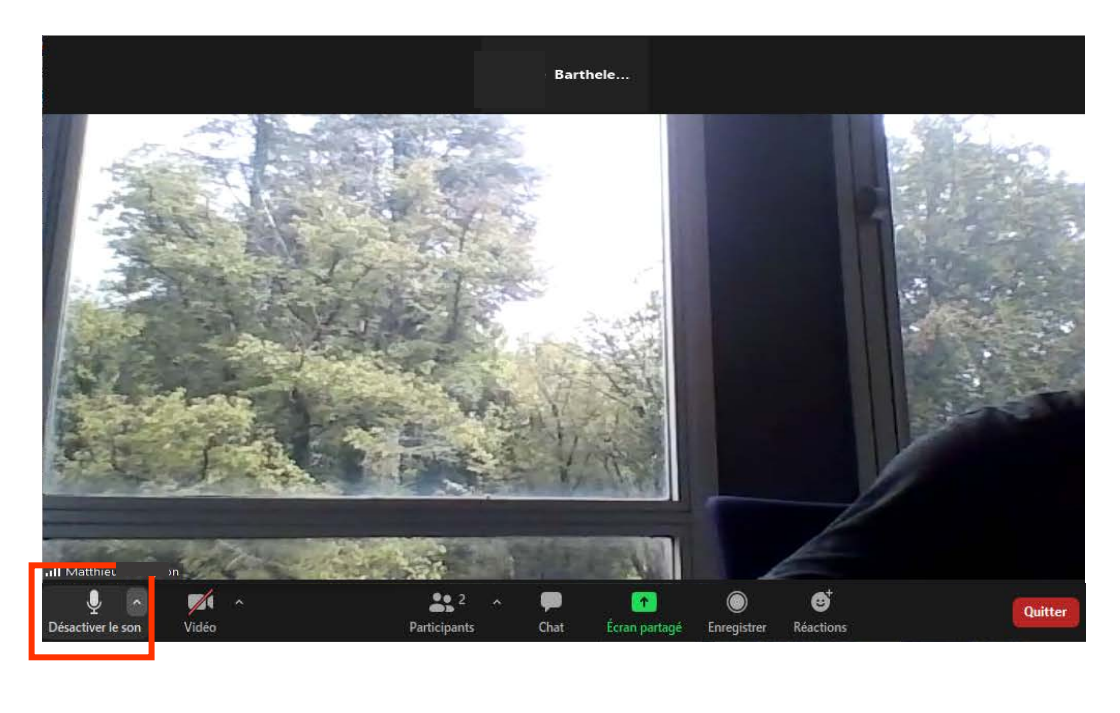

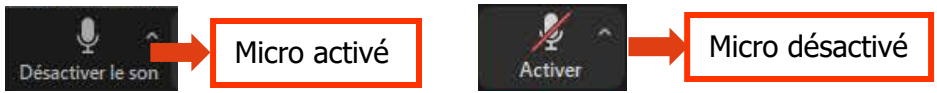

Nous vous conseillons de désactiver votre micro lorsque vous ne parlez pas, pour éviter que les autres participants entendent des bruits parasites provenant de votre poste de travail (bruit des touches du clavier, etc.). L'animateur peut également couper et activer votre micro.

### § **Régler le volume et la qualité du haut-parleur (speaker)**

Vous pouvez sélectionner le haut-parleur (speaker) et régler son volume dans les paramètres audio, en cliquant sur le menu déroulant à droite de l'icône micro puis sur « Les paramètres audio ».

Pour que la qualité soit optimale, le niveau de sortie doit « moduler » en orange clair ou vert.

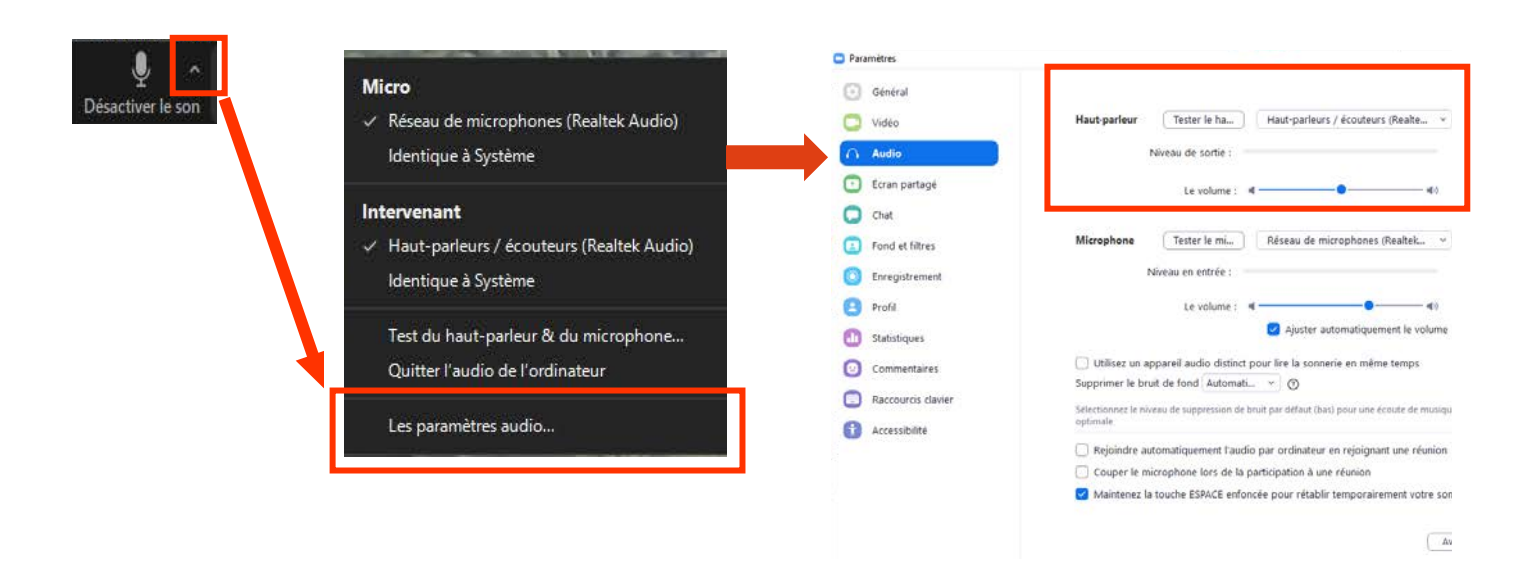

### § **Régler le volume et la qualité du micro**

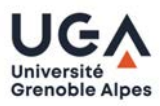

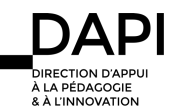

Vous pouvez également sélectionner le micro et régler le volume dans les paramètres audio, en cliquant sur le menu déroulant à droite de l'icône micro puis sur « Les paramètres audio ».

Pour que la qualité soit optimale, le niveau de sortie doit « moduler » en orange clair ou vert.

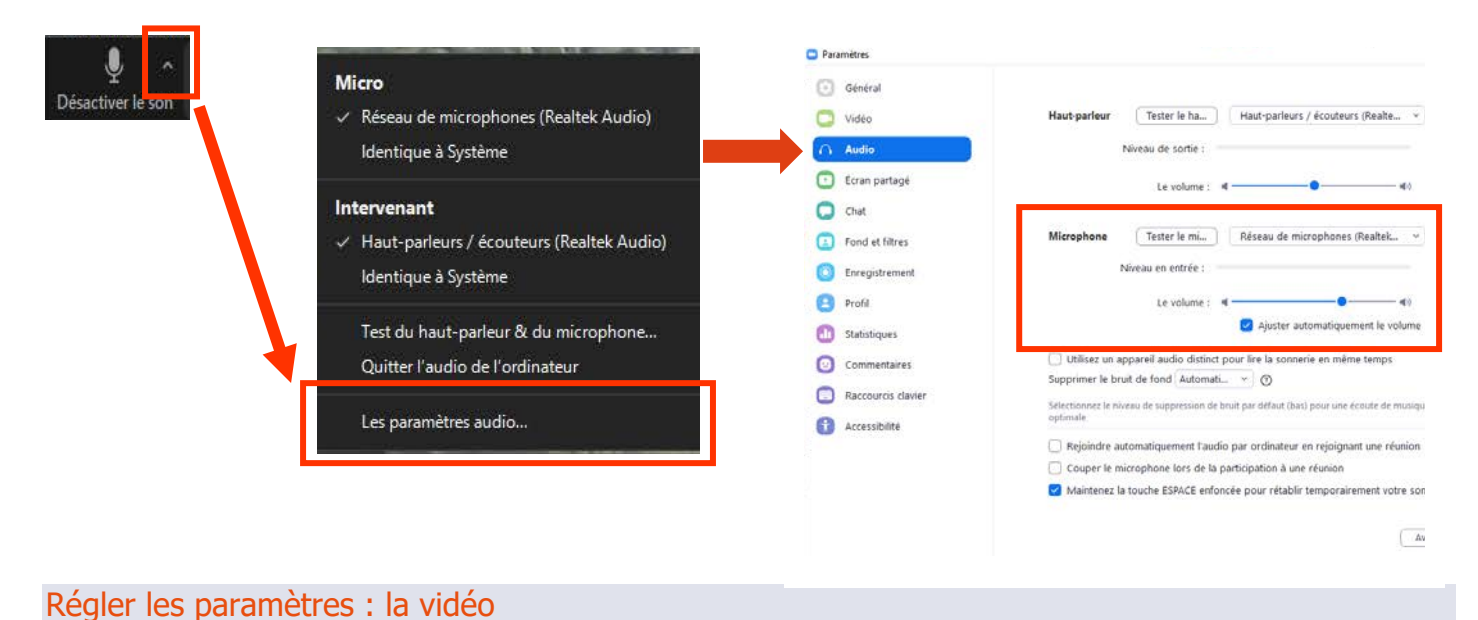

### § **Activer / désactiver sa caméra**

Pendant la réunion, vous avez la possibilité d'activer et désactiver votre caméra en cliquant sur l'onglet caméra présent dans la barre des tâches.

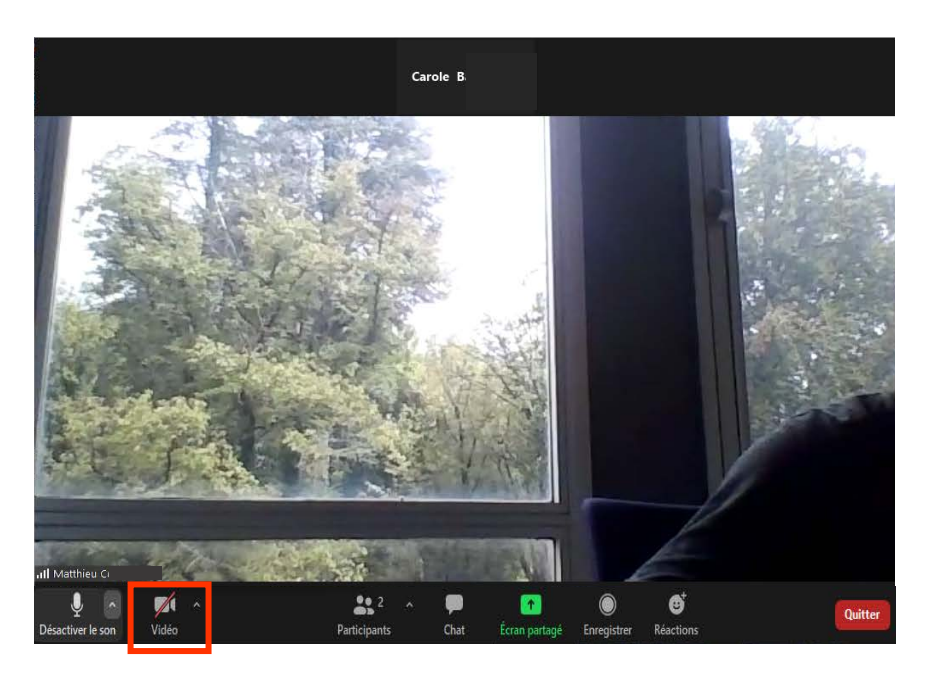

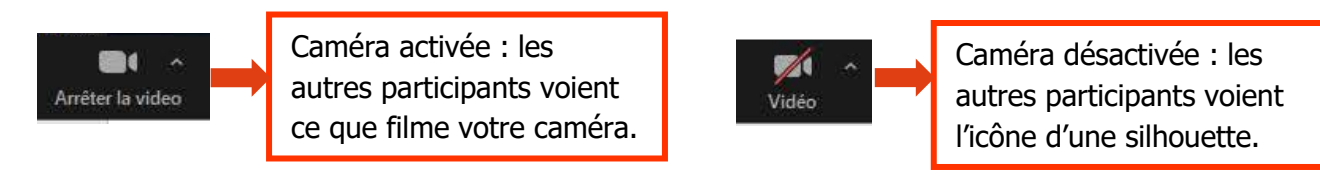

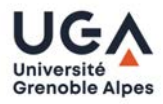

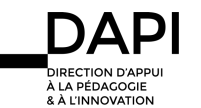

### § **Régler sa caméra**

Pour régler les paramètres de votre caméra, cliquez sur le menu déroulant à droite de l'icône caméra puis sur « Paramètres vidéo ».

Vous pouvez par exemple sélectionner votre webcam.

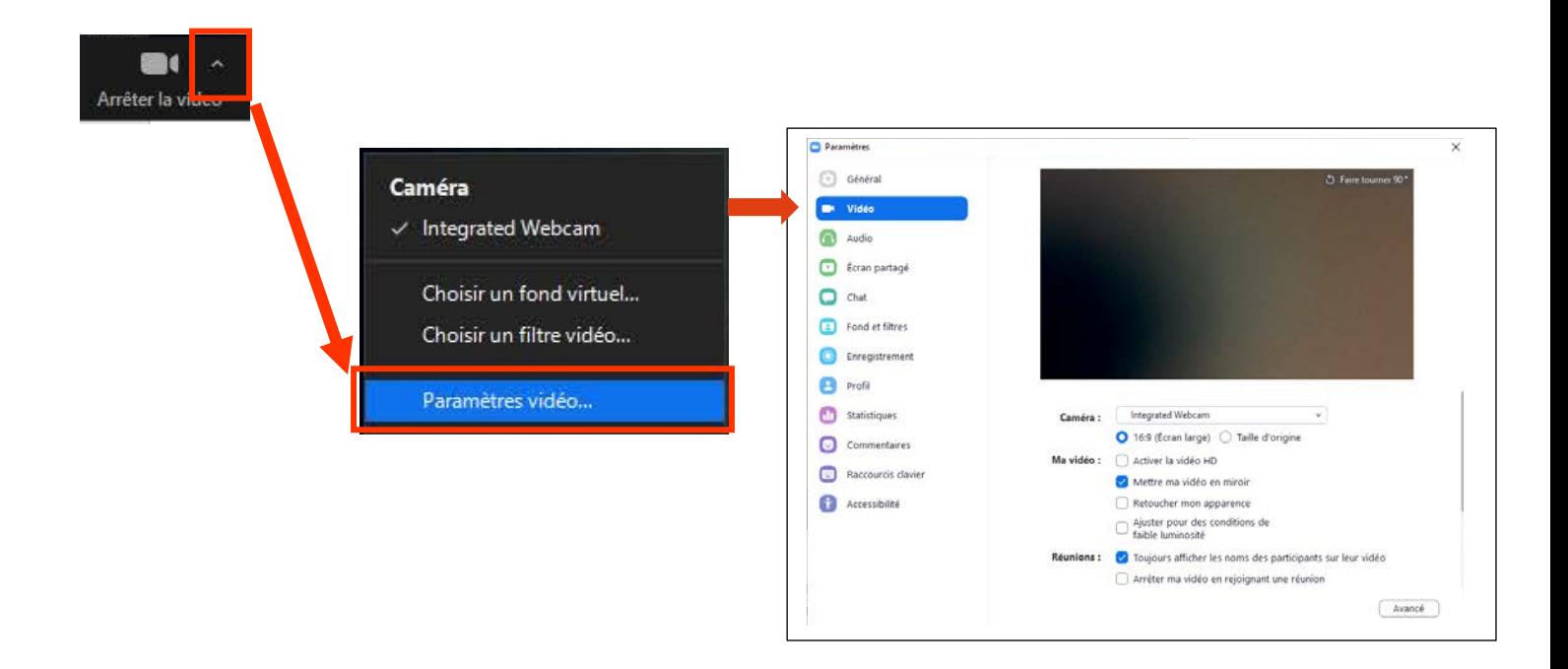

### Interagir pendant la réunion : le Chat

ZOOM propose un Chat, qui vous permet d'intervenir pendant la réunion, si l'animateur vous y a autorisé. Celui-ci peut fermer complètement l'accès au Chat ou n'autoriser que les messages qui lui sont destinés.

■ Accéder au Chat

Cliquez sur l'onglet Chat dans la barre des tâches pour faire apparaitre la fenêtre de Chat.

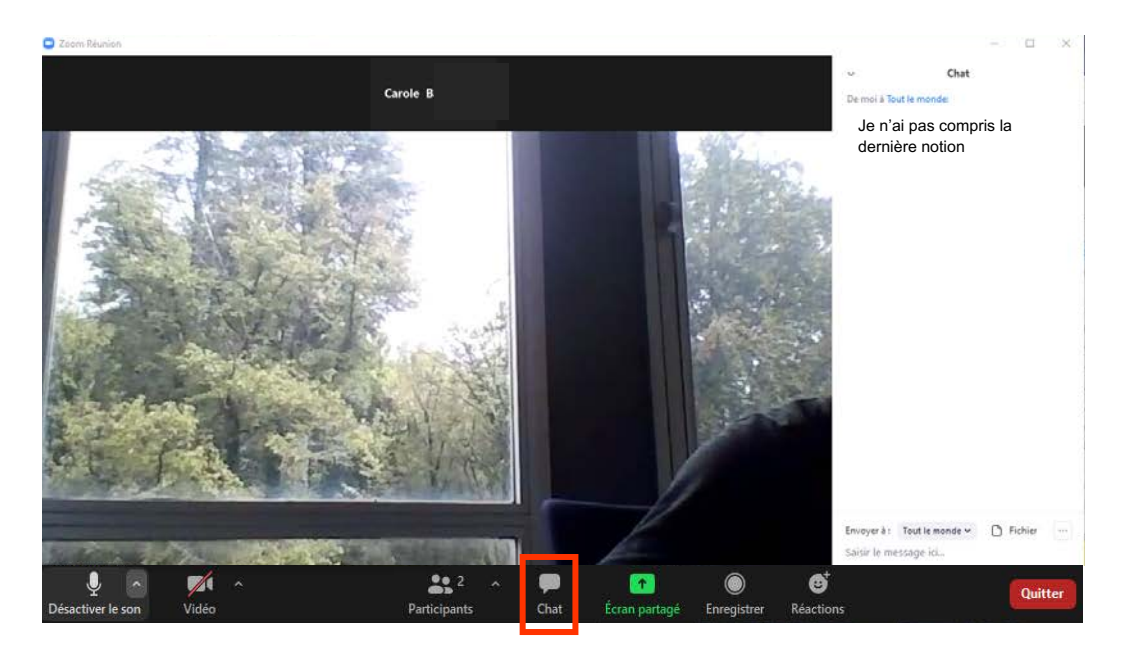

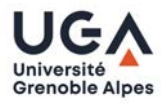

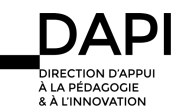

### § **Participer au Chat**

 $\sqrt{2}$ 

Université

**Grenoble Alpes** 

**Saisie du message** : Saisissez votre message dans la zone dédiée puis choisissez le destinataire de votre message en cliquant sur le menu déroulant.

**Choix du destinataire du message** : Si vous y êtes autorisé, vous pouvez choisir d'envoyer votre message à « Tout le monde » (tous les particpants y compris l'animateur) ou uniquement à un participant en particulier, dont par exemple votre enseignant (l'animateur).

Lever la main : vous avez la possibilité de signifier à l'animateur que vous souhaitez intervenir. Pour cela, cliquez sur l'onglet « Lever la main ».

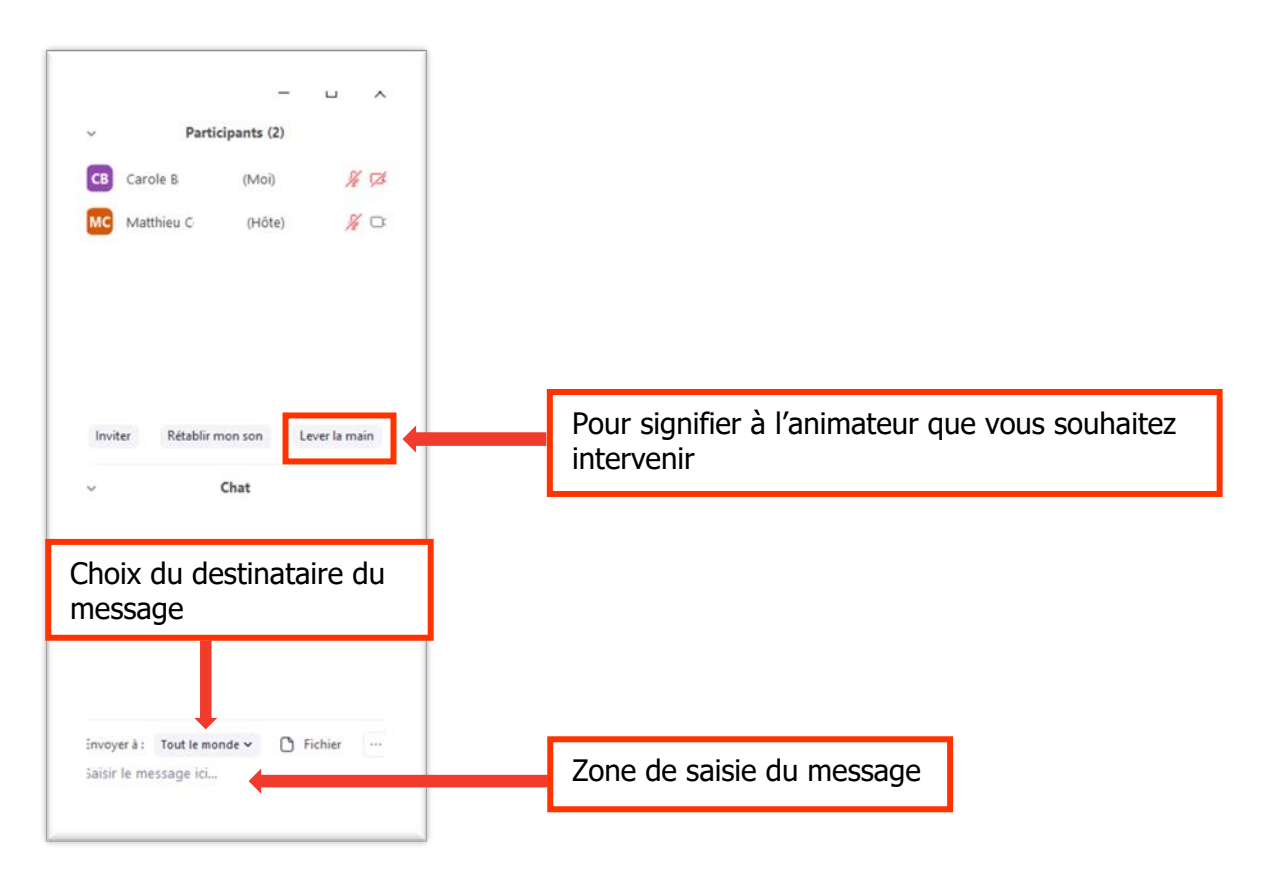

**Transmettre un document :** vous avez la possibilité de partager un document dans le Chat. Pour cela, cliquez sur « Fichier », choisissez le fichier puis cliquez sur « ouvrir ».

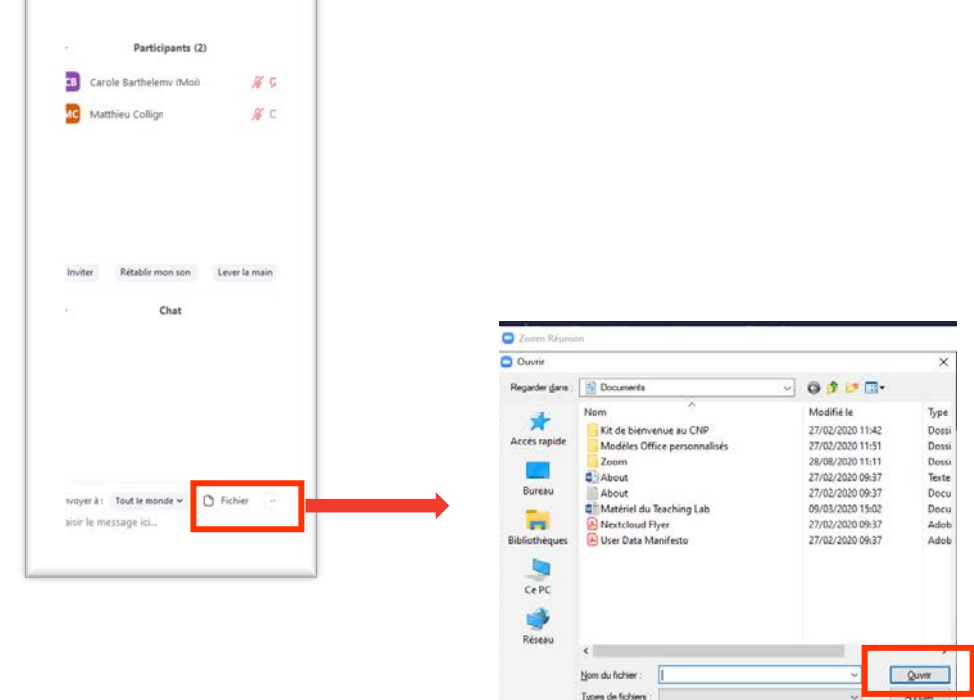

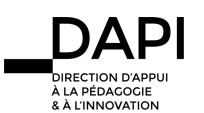

### Interagir pendant la réunion : l'icône « réactions »

L'icône « réactions » vous permet de partager une réaction.

Pour accéder aux émoticônes, cliquez sur l'onglet Réactions dans la barre des tâches.

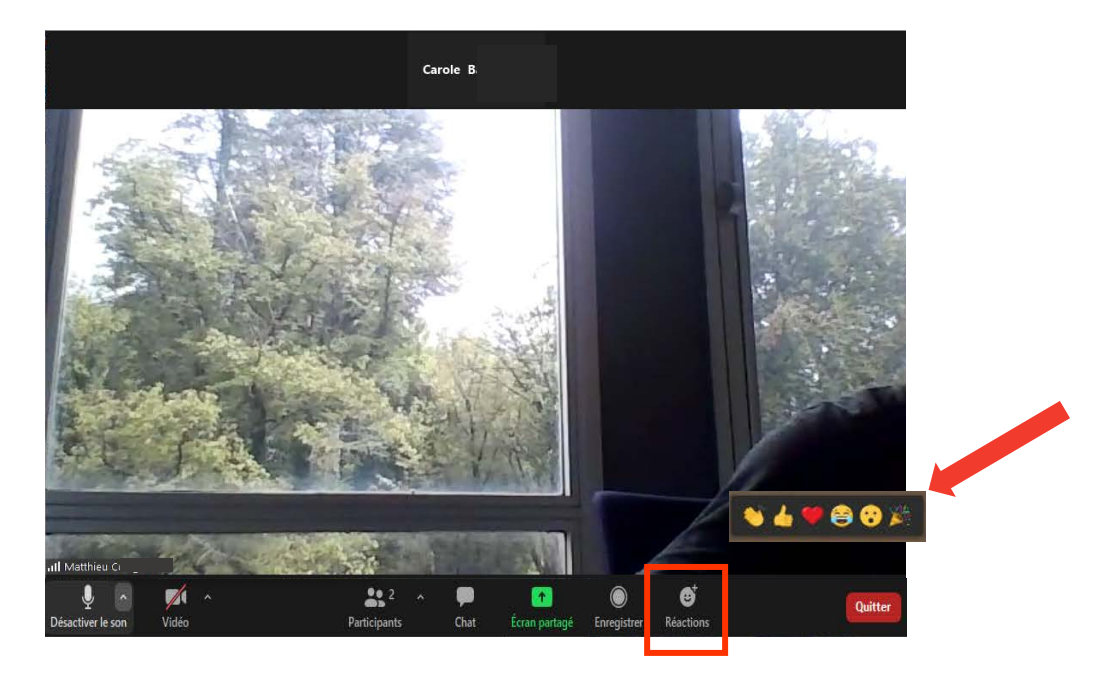

### Se déconnecter de ZOOM

Lorsque vous avez terminé d'utiliser l'application, pensez à vous déconnecter en cliquant sur le bouton d'accès à vos paramètres puis **« Se déconnecter »**

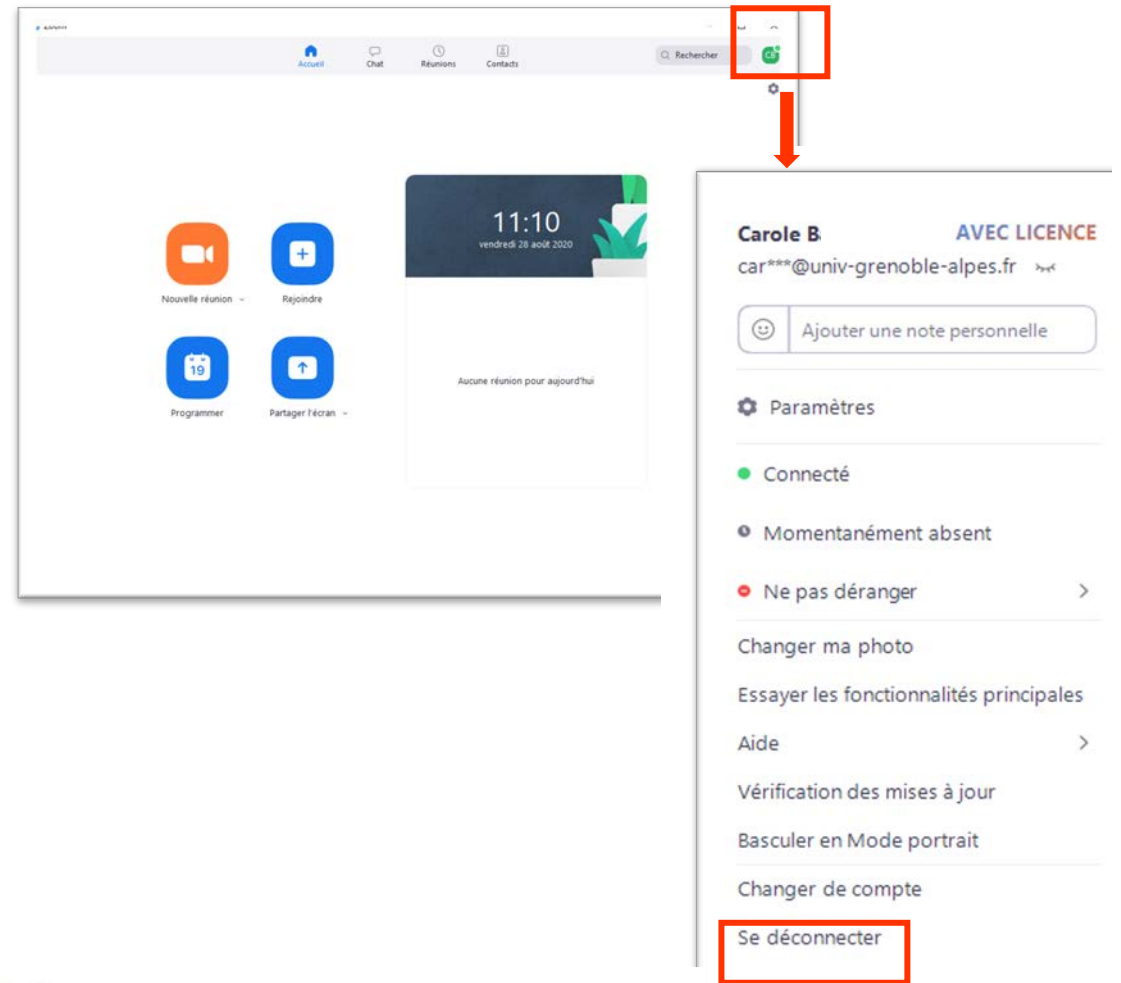

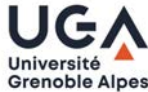

 $8$  Å L'IN

## **Contact**

Pour toute question technique, veuillez contacter : sos-dapi@univ-grenoble-alpes.fr

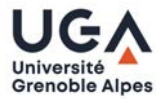

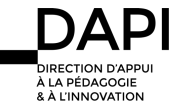